# EllieMae for the Borrower

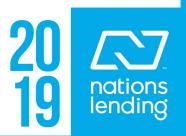

- 1. Once you have Disclosed the Borrower will receive an email from you requesting the eConsent/ Disclosures be signed.
- Nations Lending Electronic Signature Consent for Loan Documents
- Nicholas George Apostolakis <noreply@elliemae.com>
  To: jhomeowner123@yahoo.com

## Hello JOHN HOMEOWNER,

Documents for your loan application will soon be available for your electronic signature. Prior to receiving your documents, you must consent to doing business electronically. Below are instructions to help you navigate through the online portal to provide eConsent.

#### Login/Create Account

Click here to login or create an account to access your borrower portal (link).

If you've already created an account, use your user name and password to login, then enter the 4-digit authorization code (last 4 digits of your social security number) to access the portal.

If you haven't established an account, go to the link above, then click the Create Account button. Complete the required fields, then click Create Account. You'll receive an email from Ellie Mae with a link to verify your email address. Note the link will expire after 1 hour.

### Providing eConsent

Inside the portal, you'll be prompted to review and accept consent to view or sign documents electronically. Click the **Review Electronic Consent** button to view the agreement, then click I **Accept** at the bottom. Consent must be given by both you and the co-borrower (if applicable).

2. Once they are in the email the Borrower will need to click on the link below.

#### Hello JOHN HOMEOWNER,

Documents for your loan application will soon be available for your electronic si to receiving your documents, you must consent to doing business electronically instructions to help you navigate through the online portal to provide eConsent

## Login/Create Account

Click here to login or create an account to access your borrower portal (link)

3. The Borrower will **FIRST** need to Create their account.

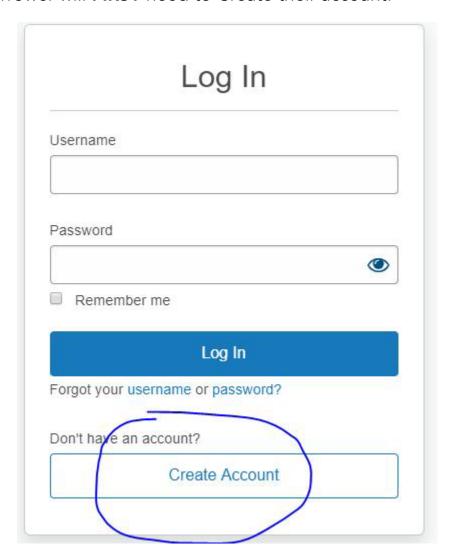

4. Once the Borrower clicks on the *Create Account* button, they will be taken to a screen that they will fill in the information needed. Please tell the borrower they **MUST** remember their Username and Password because they will return to the site to sign other disclosures through the processing of their loan. Also, tell them the **Code** that will be used is the last 4 digits of their Soc Sec Numbers.

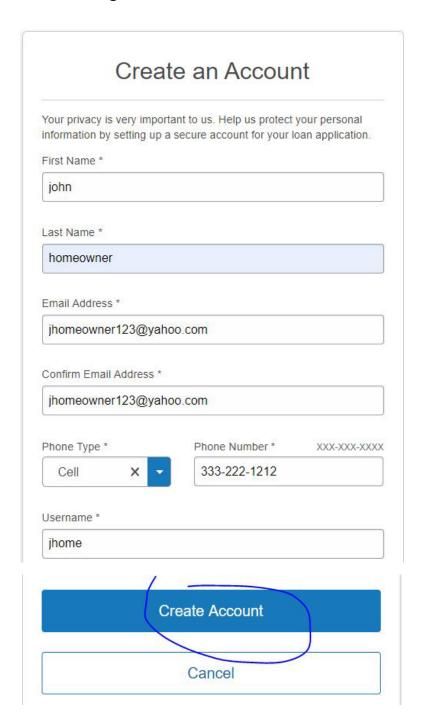

5. Once the account is created, they will be asked to Verify their email address.

# **Verify Your Email Address**

A verification email has been sent to jhomeowner123@yahoo.com

Follow the instructions in the email to finish creating your account.

Didn't get an email? Send again

Already verified? Login

## **Email example**

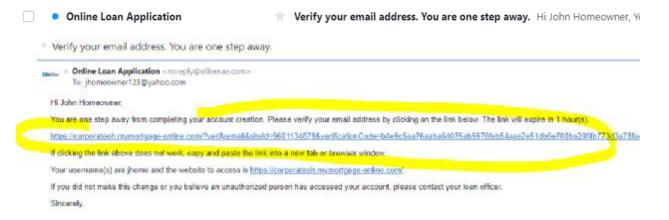

6. Upon verifying the email address the **Log In** box will appear and they can log in.

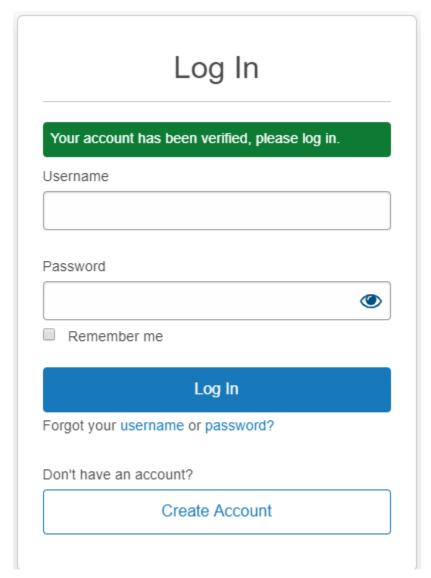

7. After they log in, they will be asked for an **Authentication Code** which should the last 4 digits of their Soc Sec Number.

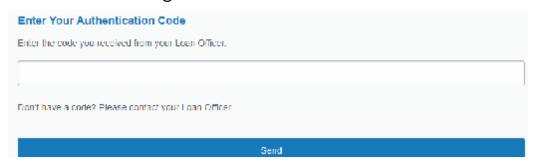

8. Once in the account the Borrower will see the Tasks to complete in order to eSign the specific disclosures.

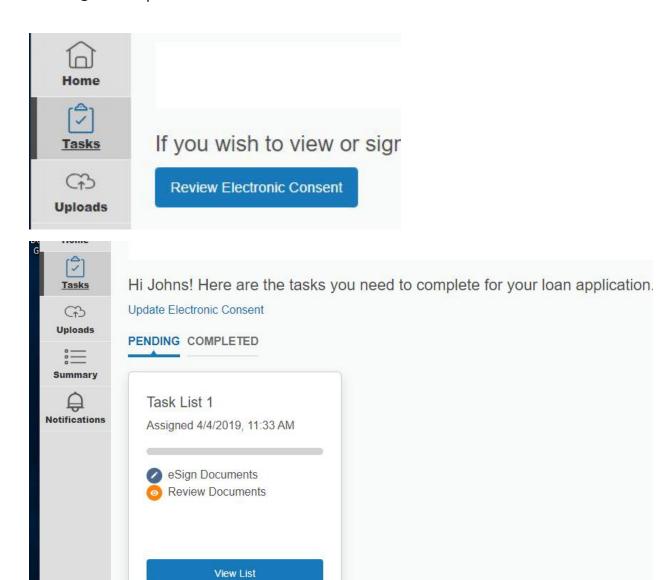